# **ESET Tech Center**

[Kennisbank](https://techcenter.eset.nl/nl/kb) > [ESET PROTECT](https://techcenter.eset.nl/nl/kb/eset-protect-on-prem) > [Add and modify Device control rules and create a Device](https://techcenter.eset.nl/nl/kb/articles/add-and-modify-device-control-rules-and-create-a-device-control-report-in-eset-protect-9x-10x) [control report in ESET PROTECT \(9.x–10.x\)](https://techcenter.eset.nl/nl/kb/articles/add-and-modify-device-control-rules-and-create-a-device-control-report-in-eset-protect-9x-10x)

## Add and modify Device control rules and create a Device control report in ESET PROTECT (9.x–10.x)

Mitch | ESET Nederland - 2023-03-24 - [Reacties \(0\)](#page--1-0) - [ESET PROTECT](https://techcenter.eset.nl/nl/kb/eset-protect-on-prem)

#### **Issue**

- You want to manage Device control rules on client computers in ESET PROTECT
- You want to create a Device control report
- [Using Device control in ESET endpoint products](https://techcenter.eset.nl/nl/kb/articles/using-device-control-in-eset-endpoint-products)

### **Solution**

- 1. [Add a Device control rule on client workstations using a policy in](#https://techcenter.eset.nl/nl/kb/articles/add-and-modify-device-control-rules-and-create-a-device-control-report-in-eset-protect-9x-10x#i._add_a_device_control_rule_on_client_workstations_using_a_policy_in_eset_protect) [ESET PROTECT](#https://techcenter.eset.nl/nl/kb/articles/add-and-modify-device-control-rules-and-create-a-device-control-report-in-eset-protect-9x-10x#i._add_a_device_control_rule_on_client_workstations_using_a_policy_in_eset_protect)
- 2. [Edit or remove an existing Device control rule on client workstations](#https://techcenter.eset.nl/nl/kb/articles/add-and-modify-device-control-rules-and-create-a-device-control-report-in-eset-protect-9x-10x#https://techcenter.eset.nl/nl/kb/articles/add-and-modify-device-control-rules-and-create-a-device-control-report-in-eset-protect-9x-10x#ii._edit_or_remove_an_existing_device_control_rule_on_client_workstations_in_eset_protect) [in ESET PROTECT](#https://techcenter.eset.nl/nl/kb/articles/add-and-modify-device-control-rules-and-create-a-device-control-report-in-eset-protect-9x-10x#https://techcenter.eset.nl/nl/kb/articles/add-and-modify-device-control-rules-and-create-a-device-control-report-in-eset-protect-9x-10x#ii._edit_or_remove_an_existing_device_control_rule_on_client_workstations_in_eset_protect)
- 3. [Create a Device control report template](#https://techcenter.eset.nl/nl/kb/articles/add-and-modify-device-control-rules-and-create-a-device-control-report-in-eset-protect-9x-10x#https://techcenter.eset.nl/nl/kb/articles/add-and-modify-device-control-rules-and-create-a-device-control-report-in-eset-protect-9x-10x#https://techcenter.eset.nl/nl/kb/articles/add-and-modify-device-control-rules-and-create-a-device-control-report-in-eset-protect-9x-10x#iii._create_a_device_control_report_template)
- 4. [Add a new Device control Dashboard report](https://support.eset.com/en/kb7837-add-and-modify-device-control-rules-and-create-a-device-control-report-in-eset-protect#dashboard)

**I. Add a Device control rule on client workstations using a policy in ESET PROTECT**

In this example, we block access to all Bluetooth devices for all users.

- 1. [Open the ESET PROTECT Web Console](https://techcenter.eset.nl/nl/kb/articles/open-the-eset-protect-or-eset-protect-cloud-web-console) in your web browser and log in.
- 2. Click **Policies** → **New Policy**.

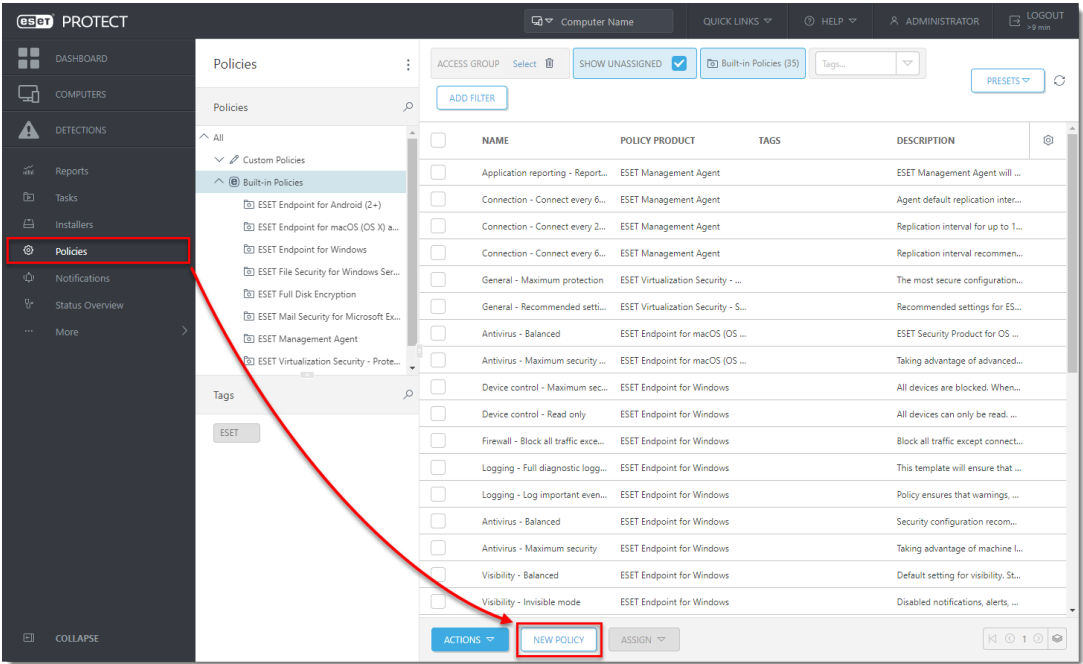

- 1. In the **Basic** section, type the name of the new policy under **Name**. The **Description** section is optional.
- 1. Click **Settings** and select **ESET Endpoint for Windows** from the drop-down menu.
- 1. Select **Device Control** and click the toggle next to **Enable Device control** to enable it. Restart the client device for this change to take effect.
- 1. Repeat steps 1 and 2 and click **Edit** next to **Rules**.

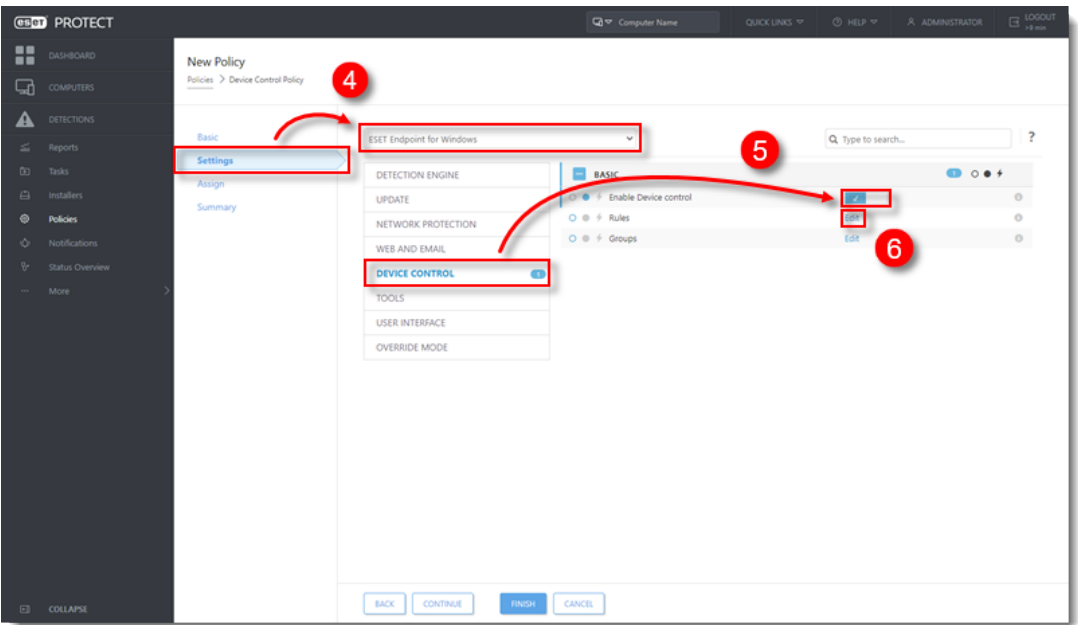

1. Click **Add**.

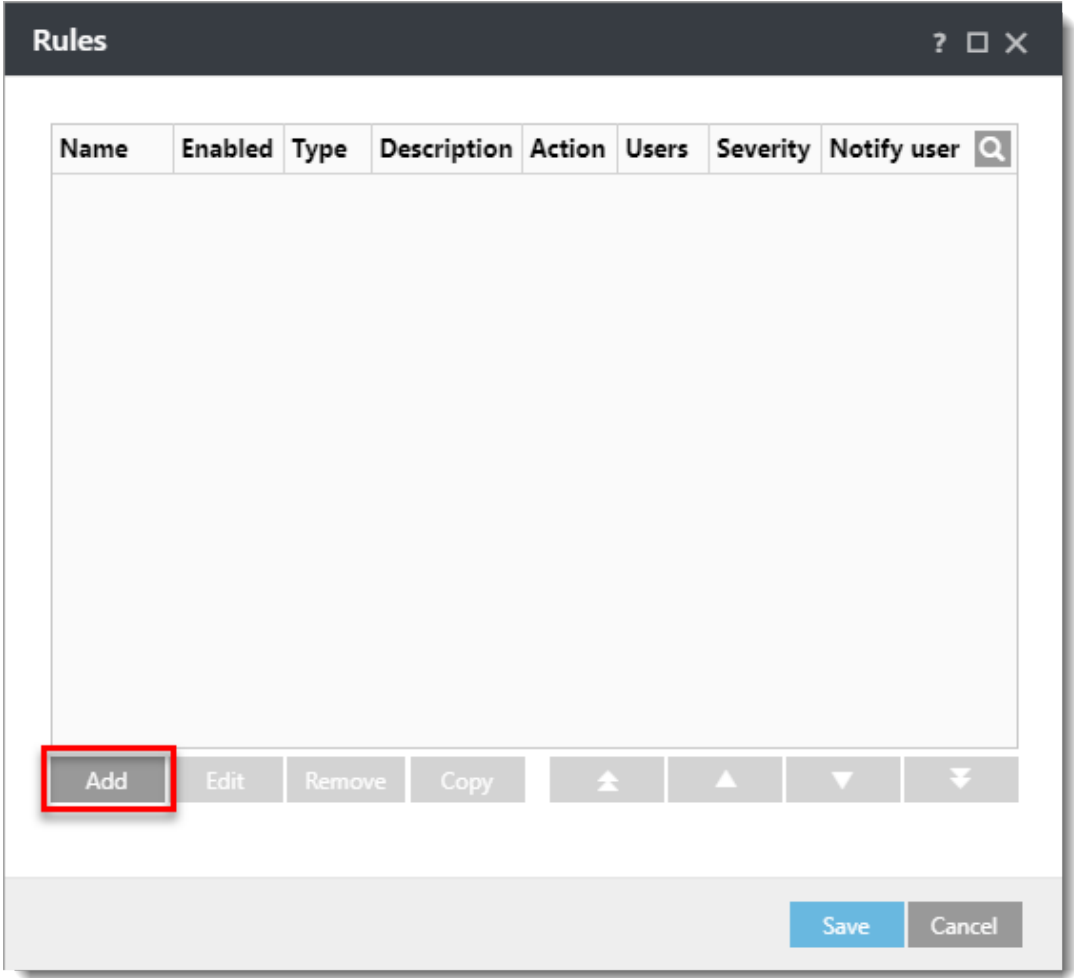

1. Next to **Name**, type a name for the new rule. Next to **Device type,** select **Bluetooth Device** from the drop-down menu. Next to **Action**, select **Block** from the drop-down menu. To make the rule more specific, type in the **Vendor**, **Model,** and **Serial** of devices you want to target. Next to **Logging severity**, select **Warning** from the drop-down menu and click **OK**.

#### Wildcards

For Vendor, Model, and Serial fields, the wildcards \* and ? may be used in ESET Endpoint Security and ESET Endpoint Antivirus version 10 and later.

An asterisk (\*) represents a string of zero or more characters. A question mark (?) represents a single character.

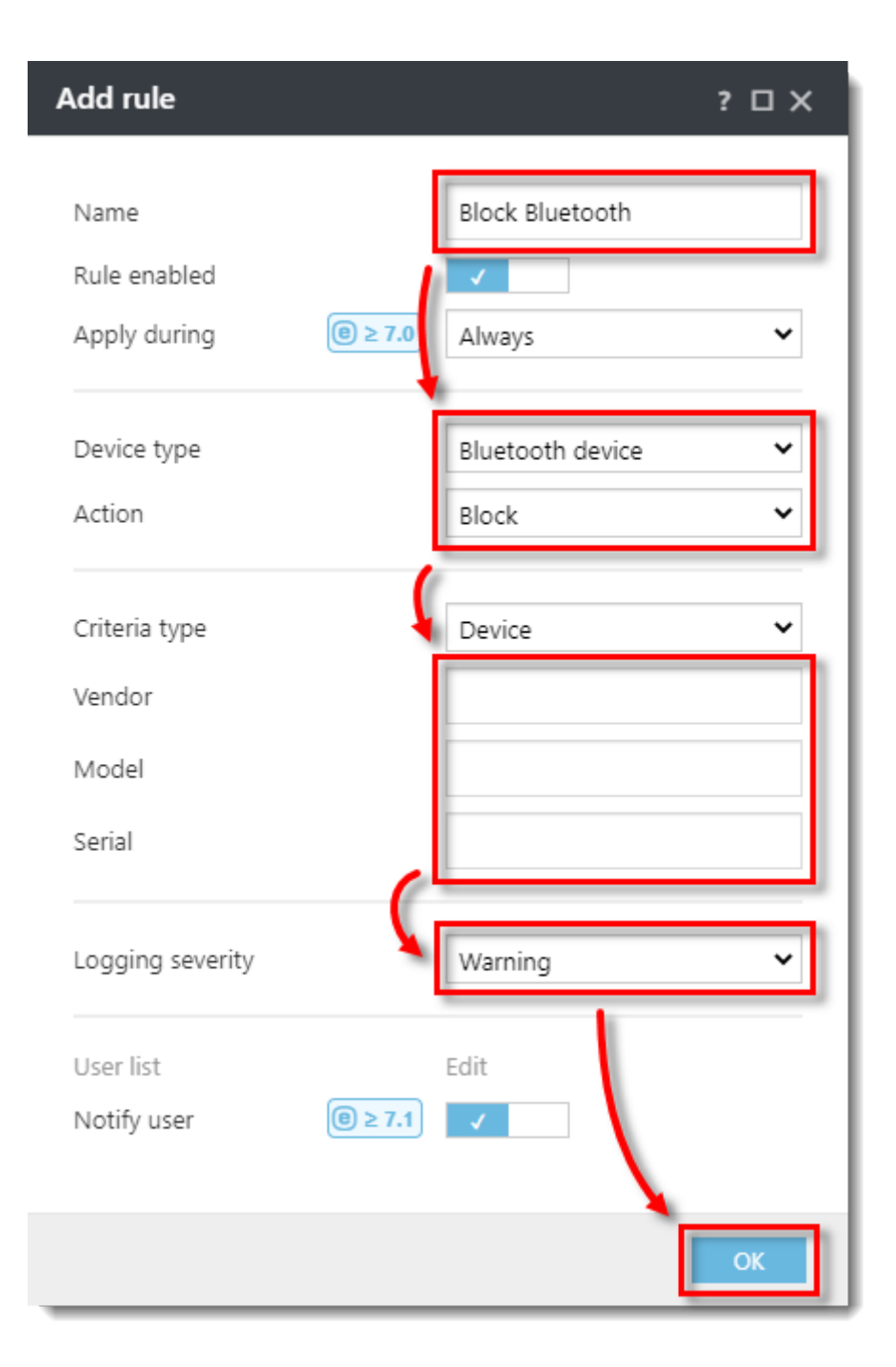

1. The new rule will be displayed in the **Rules** list. Click **Save**.

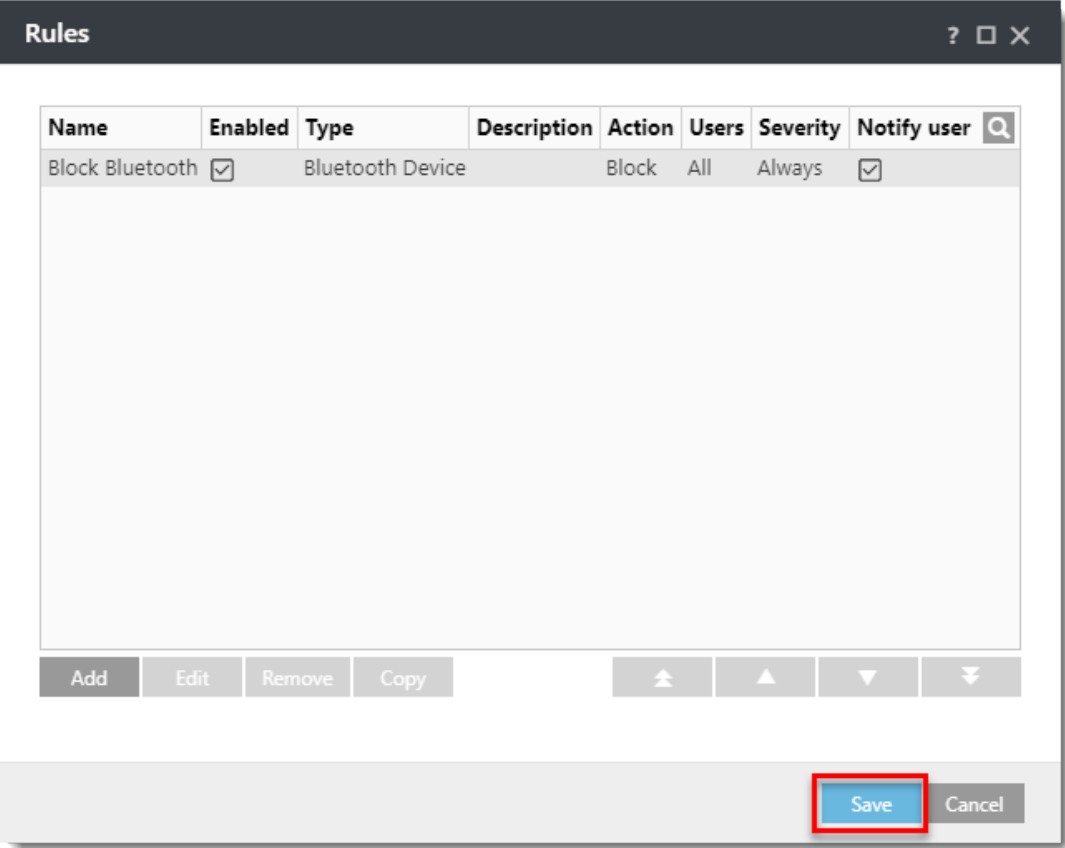

1. Click **Assign → Assign.**

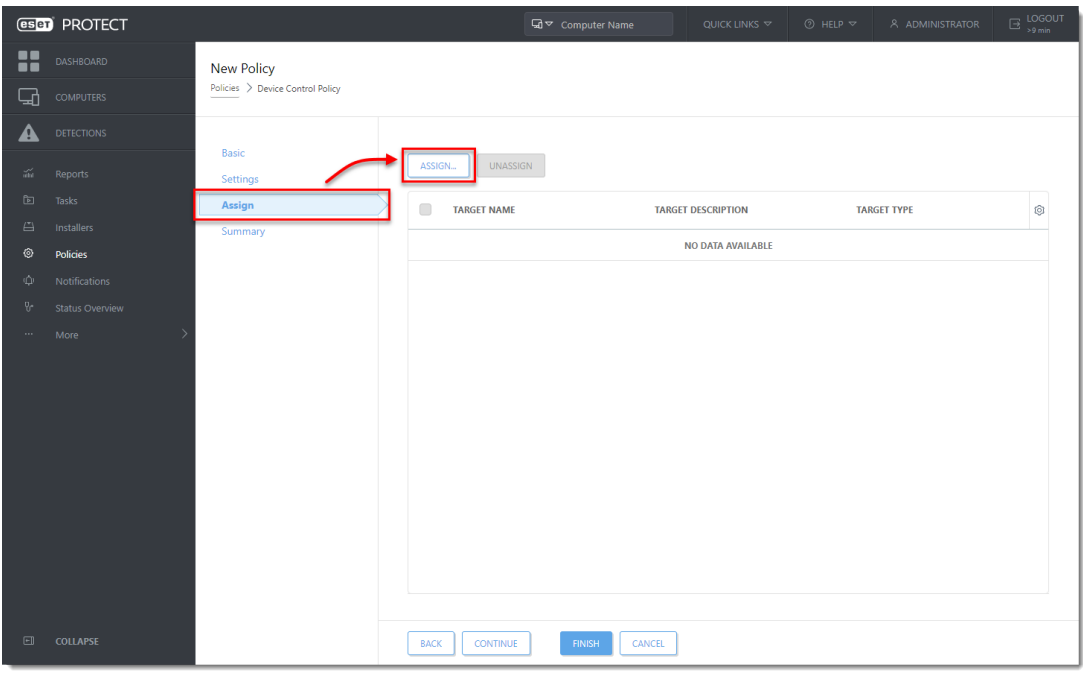

1. Select the check box next to each computer or group you want to

assign the rule to and click **OK**.

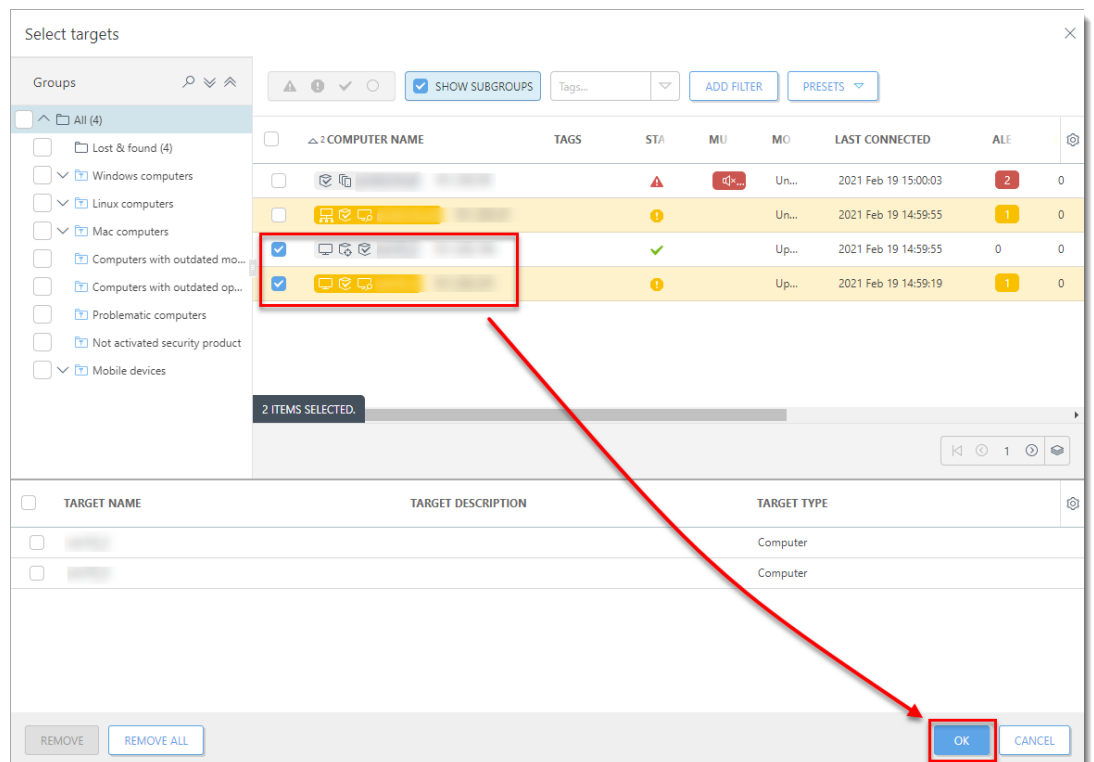

1. Click **Finish** to apply the policy on the selected computers.

II. Edit or remove an existing Device control rule on client workstations in ESET PROTECT

1. Click **Policies**, expand **Custom Policies**, click **ESET Endpoint for Windows**. Click the policy you want to edit and click **Edit**.

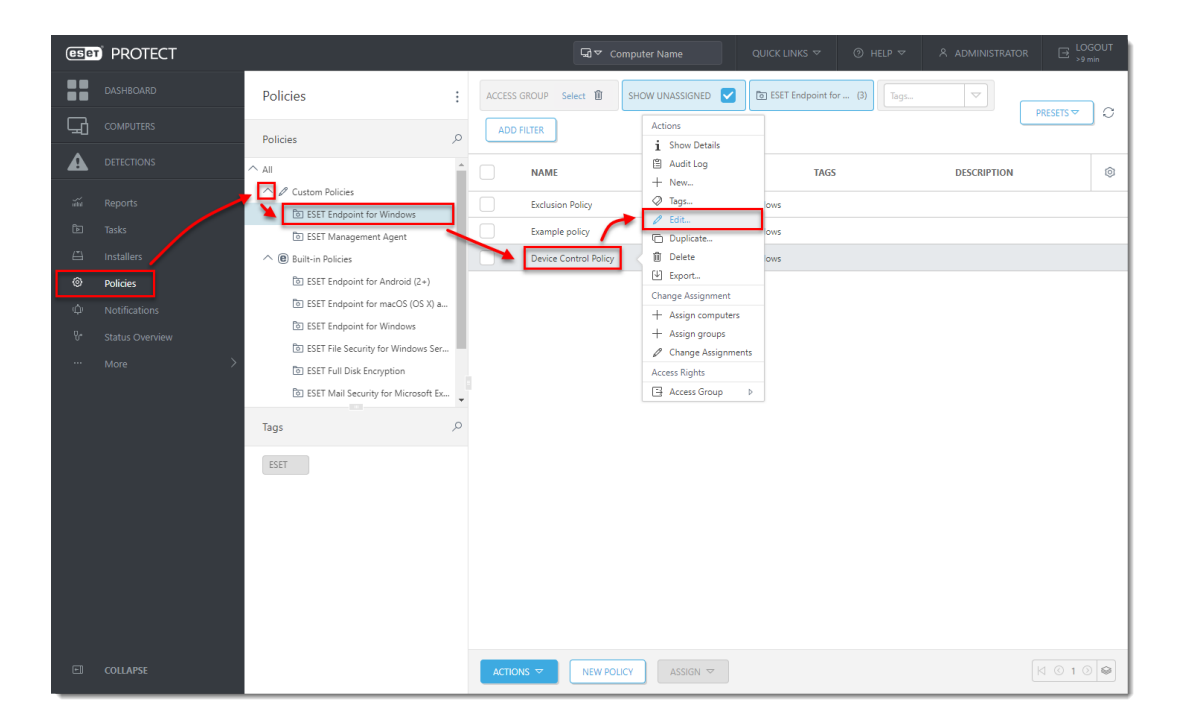

1. Click **Settings**, select **Device control** and click **Edit** next to **Rules**.

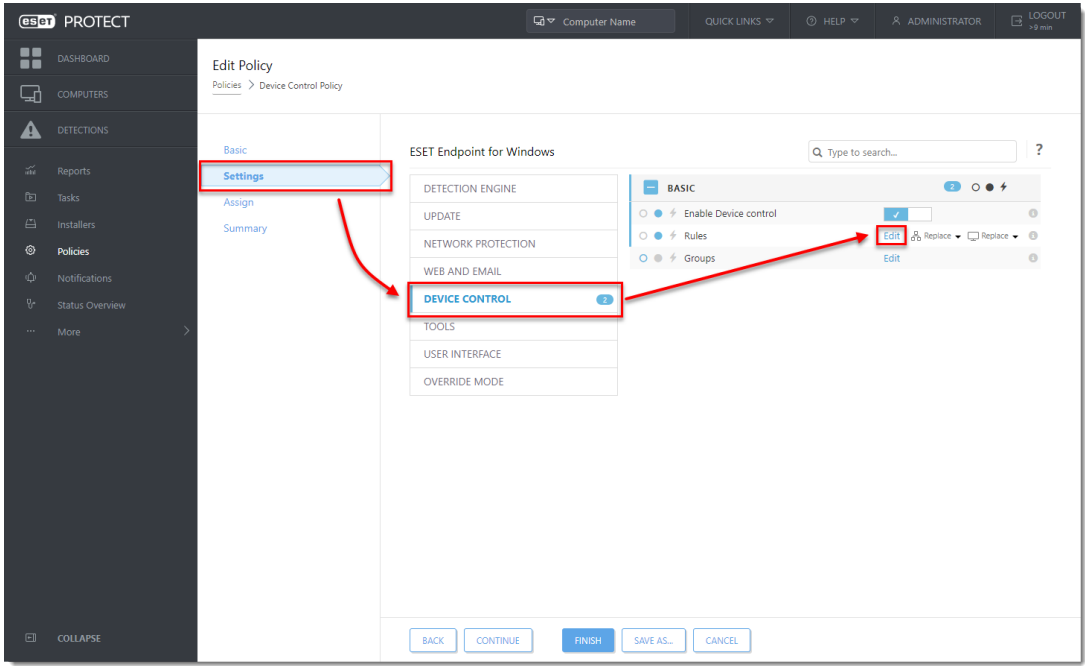

- 1. To edit or remove a rule:
	- **Edit a rule**–Select the rule and click **Edit**. After the edits are made, click **OK.** Click **Save** to confirm the changes.
	- **Remove a rule**–Select the rule and click **Remove.** Click **Save** to confirm the changes

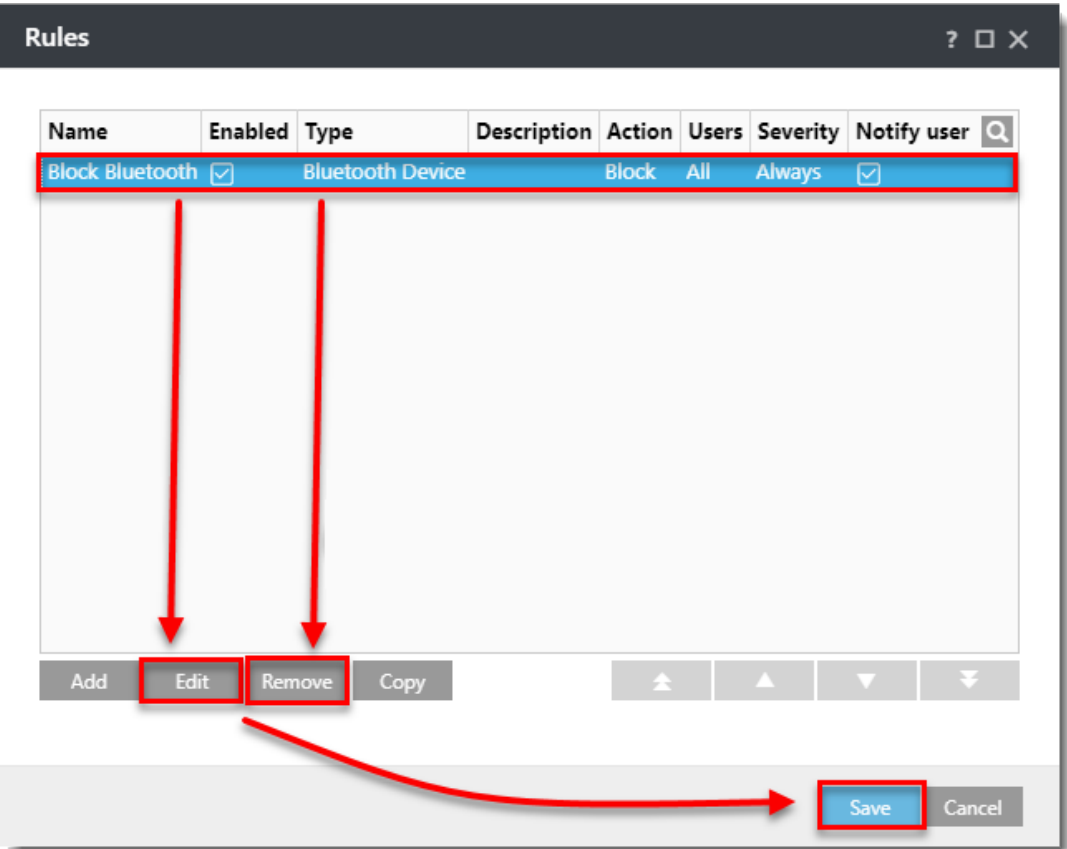

1. Click **Finish** to save the changes in the policy.

III. Create a Device control report template

1. Click **Reports** → **New Report Template**.

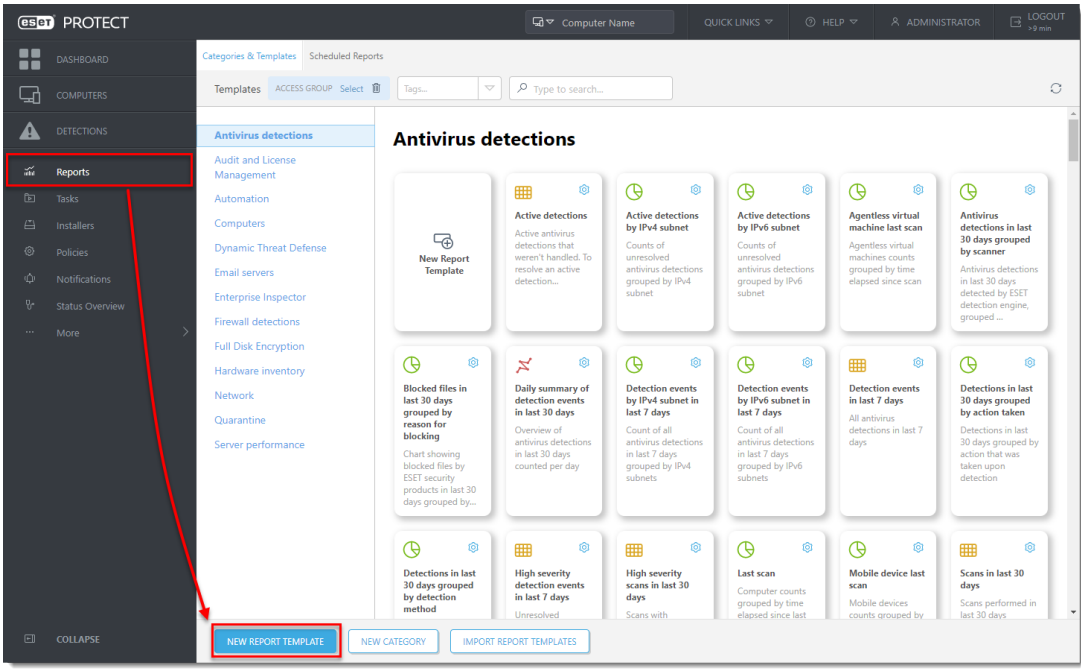

1. In the **Name** field, type a name for your report. Select a **Category** for your report. The **Description** field is optional.

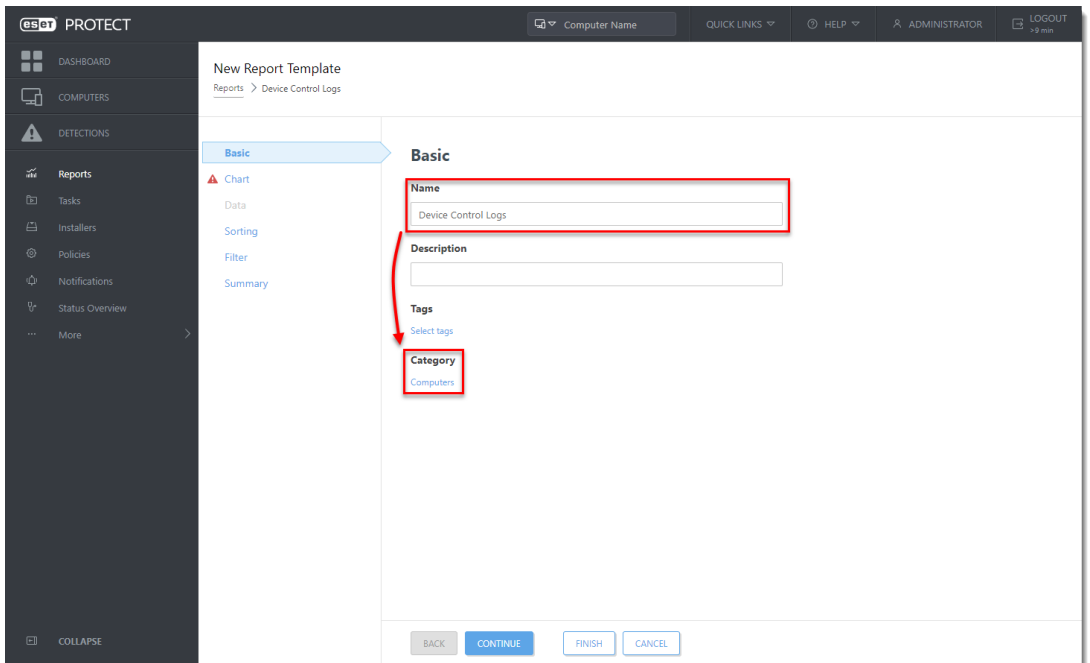

1. Click **Chart** and select the check box under **Display Table**.

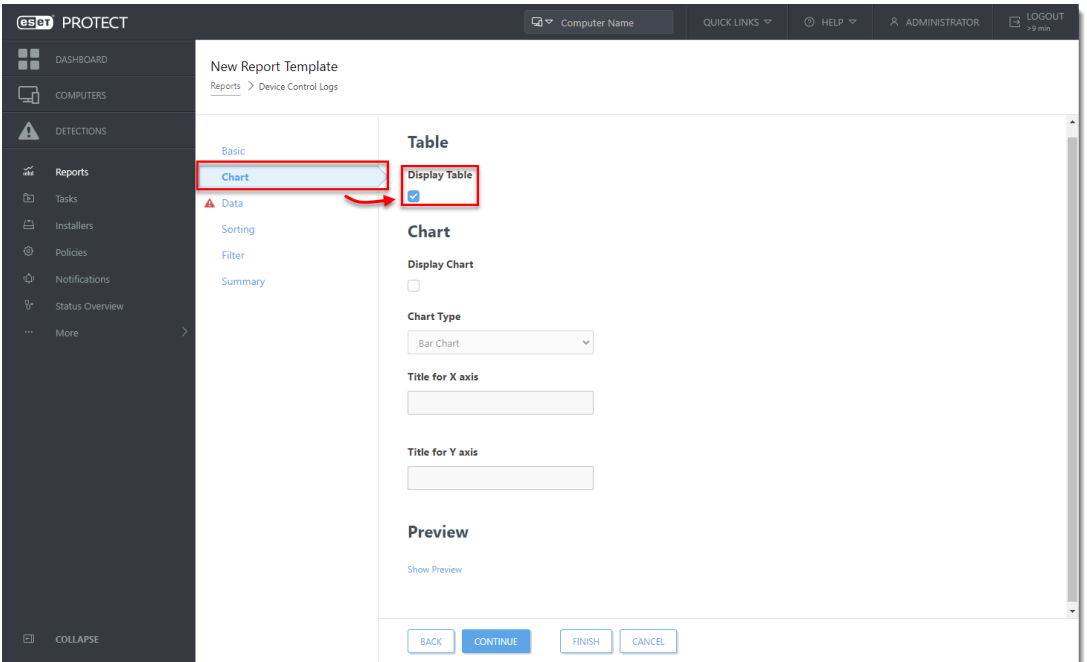

1. Click **Data** → **Add Column**.

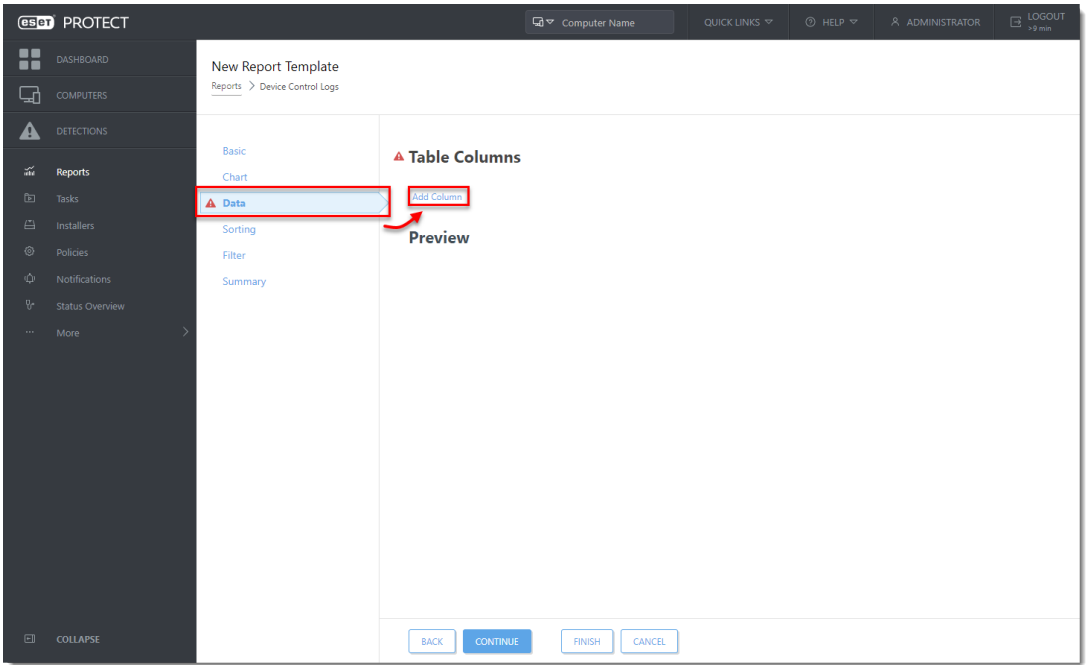

1. Expand the **Computer** category, select **Computer name** and click **OK**.

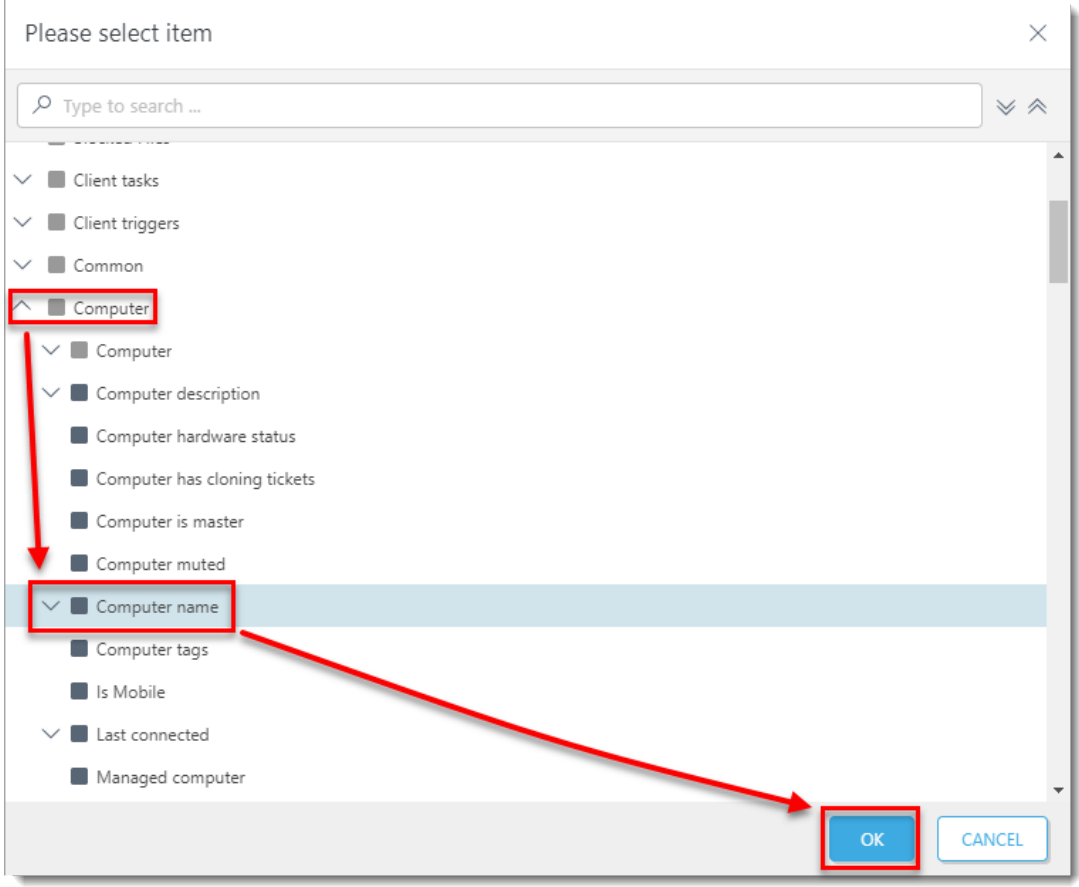

1. Repeat Steps 4 and 5 until all items listed in the table below are added to the **Table Columns** section and click **Finish**. You can select other items based on your preferences.

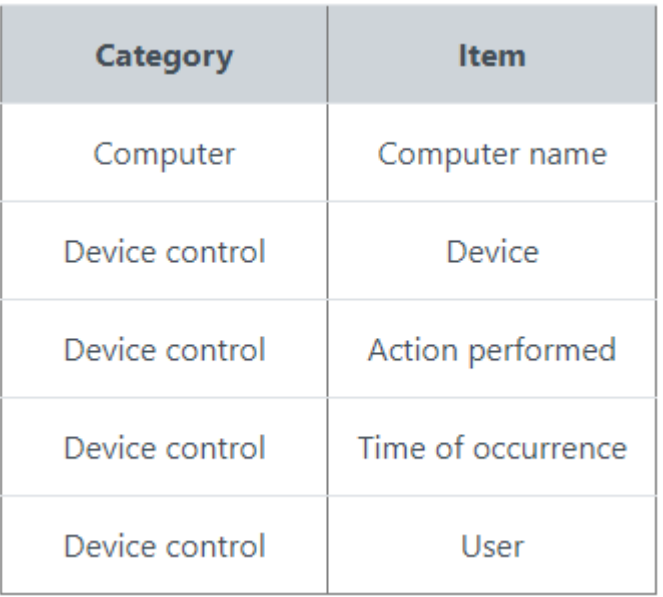

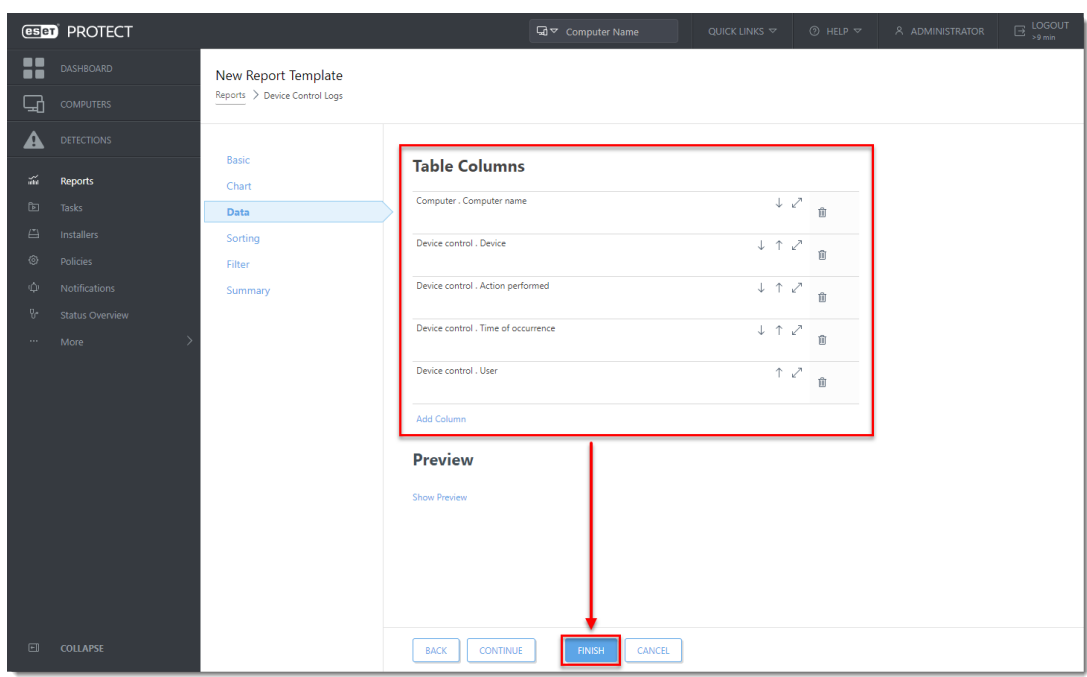

- IV. Add a new Device control Dashboard report
	- 1. Click **Dashboard**. Click the plus icon to add a new dashboard.

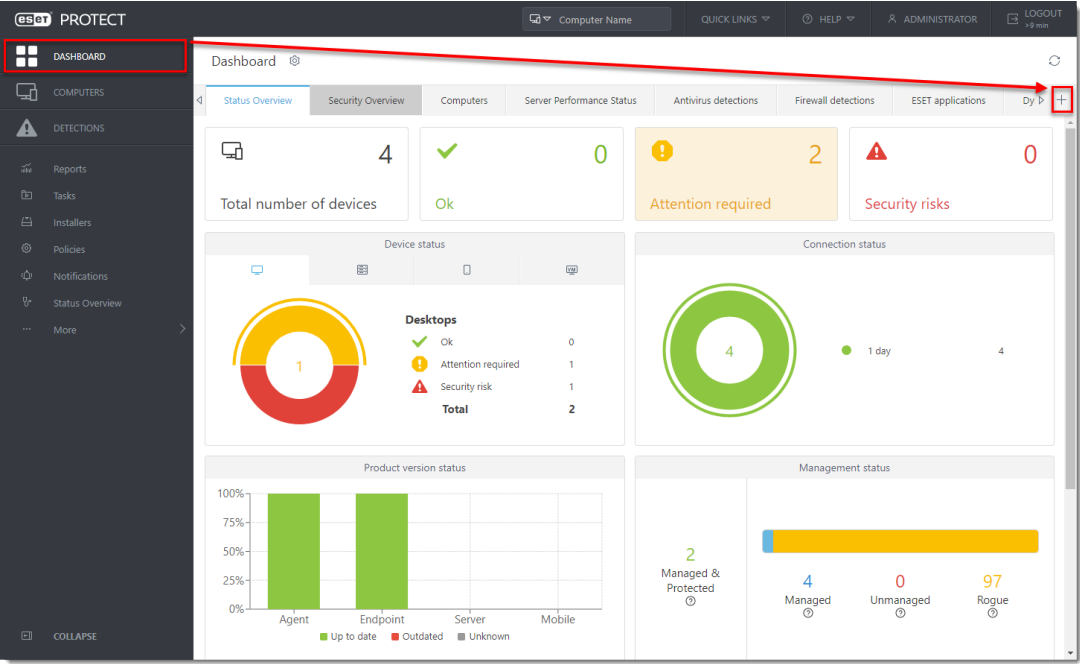

1. Type a name for your new dashboard and click **Add Dashboard**.

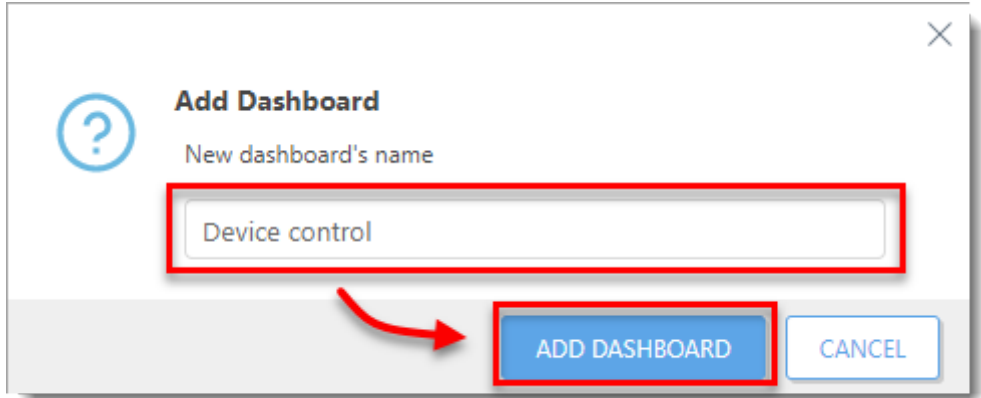

1. Click the plus icon.

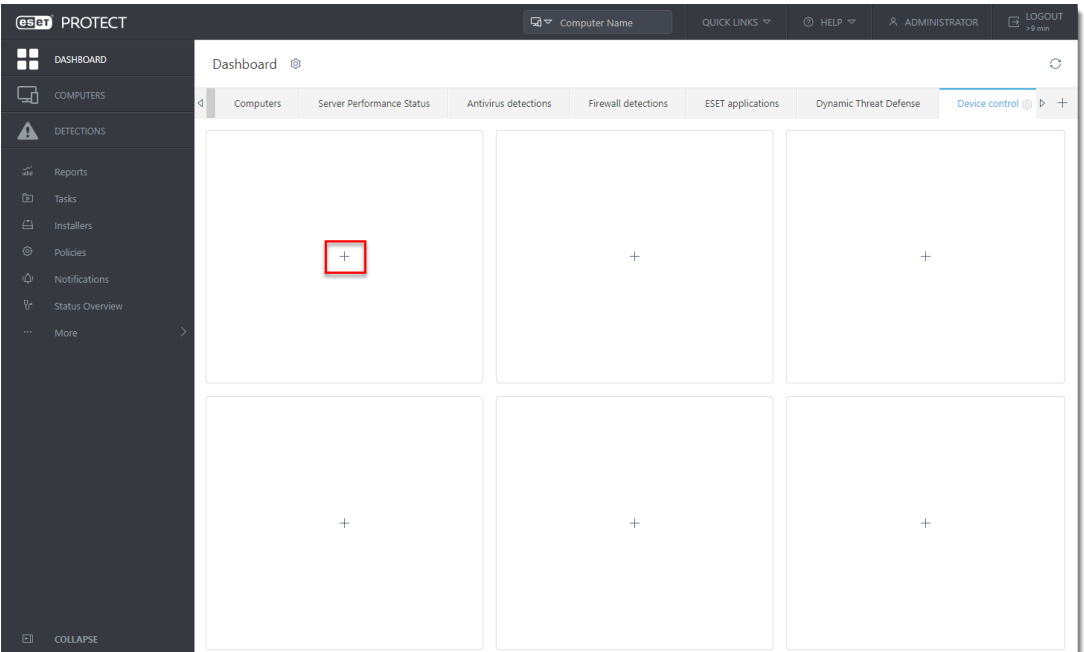

1. Navigate to the report you created in [Section III](https://support.eset.com/en/kb7837-add-and-modify-device-control-rules-and-create-a-device-control-report-in-eset-protect#template) (**Device Control Logs**, in this example), select it and click **OK**.

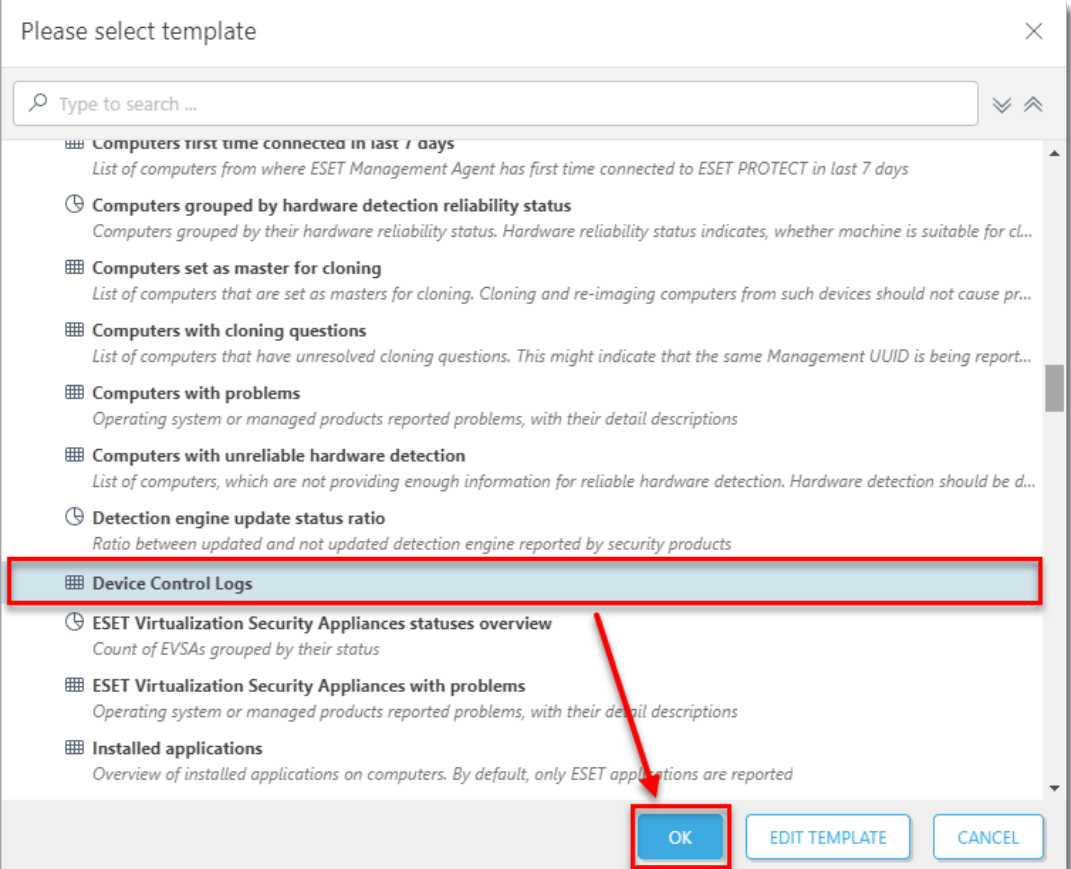

Your dashboard is now available. When a Bluetooth device is blocked by Device control, each blocked device is listed in the new dashboard report.